## Go to this website:

https://www.concentra.com/occupational-health/telemedicine/

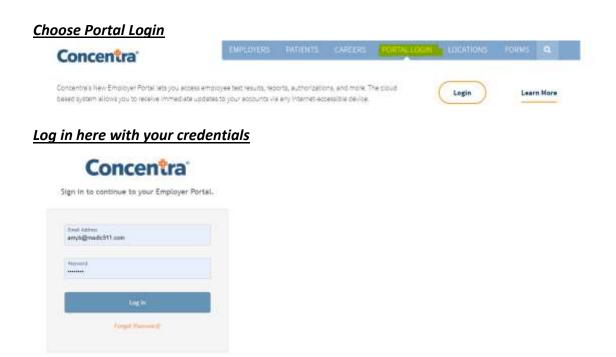

## Once logged in choose New Authorization

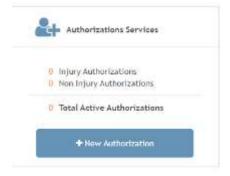

## This screen will come up

## Location Info

Employer: City of Charlotte-Injury Care

In which geographic area will the patient be treated?

| Select a Geographic Area *                                                |                  | IC - Charlotte                                               |                   |            |
|---------------------------------------------------------------------------|------------------|--------------------------------------------------------------|-------------------|------------|
| Which location does the employee wo                                       | _                |                                                              |                   | ]          |
| Select Location *<br>Select a Location *                                  | Med              | lic (Mecklenburg                                             | EMS Agency)       |            |
|                                                                           | Injured Emplo    | yee Information I                                            | Here              | ,          |
| Personal Info                                                             | ×                |                                                              |                   |            |
| Patient First Name *                                                      | Patient Last Nar | ne *                                                         | Date of Birth *   | <b>—</b>   |
| Select a Patient ID                                                       |                  | ose Driver's Licens<br>I prompt you to)                      | se, then add DL # | and State  |
| Select a Patient Contact Method                                           |                  | ose Email or Pho<br>e (employee preferer                     |                   | nformation |
| Processing Info                                                           |                  |                                                              |                   |            |
| Staffing Agency / PEO                                                     | Alternate ID     | Alternate ID                                                 |                   |            |
| Must list agency or PEO if visit is to be admitted<br>under that account. |                  | nment issue is to be used, list<br>esent photo ID at time of | \                 |            |
| Continue                                                                  | Cancel           | Dol                                                          | Nothing Her       | <b>'</b> e |

Submit by hitting continue and the form will be submitted to Concentra.

The employee can then log into the portal and have their visit.